# **Küsitluse tegemine Google's**

GoogleDrive keskkonna kasutamiseks peab sul olema Google konto.

#### **1. Logi sisse [www.google.ee](http://www.google.ee/) lehele oma gmaili kontoga ja ava ruudustikust Google Drive**

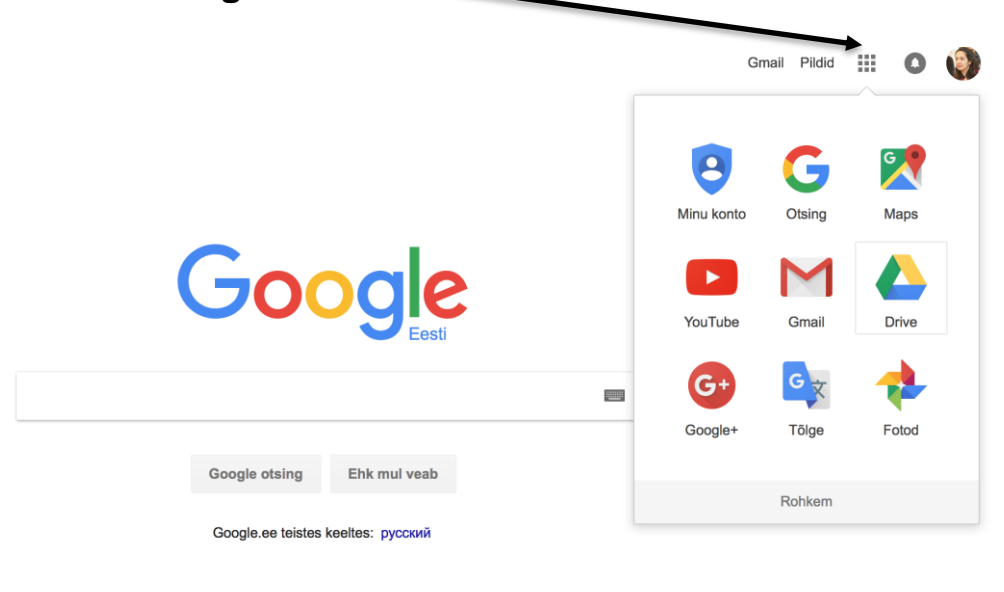

**2. Kliki vasakult sinisele "UUS" nupule, vali sealt "Rohkem" ja seejärel "Google vormid"** 

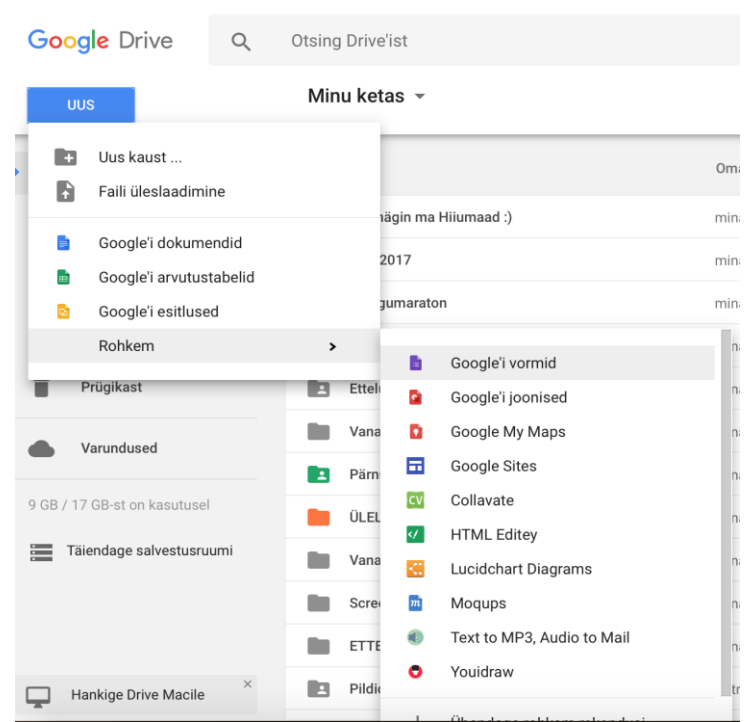

**3. Küsitluse alustamisel tuleb määrata küsitluse pealkiri. Algusesse saab lisada ka selgitavat teksti.**

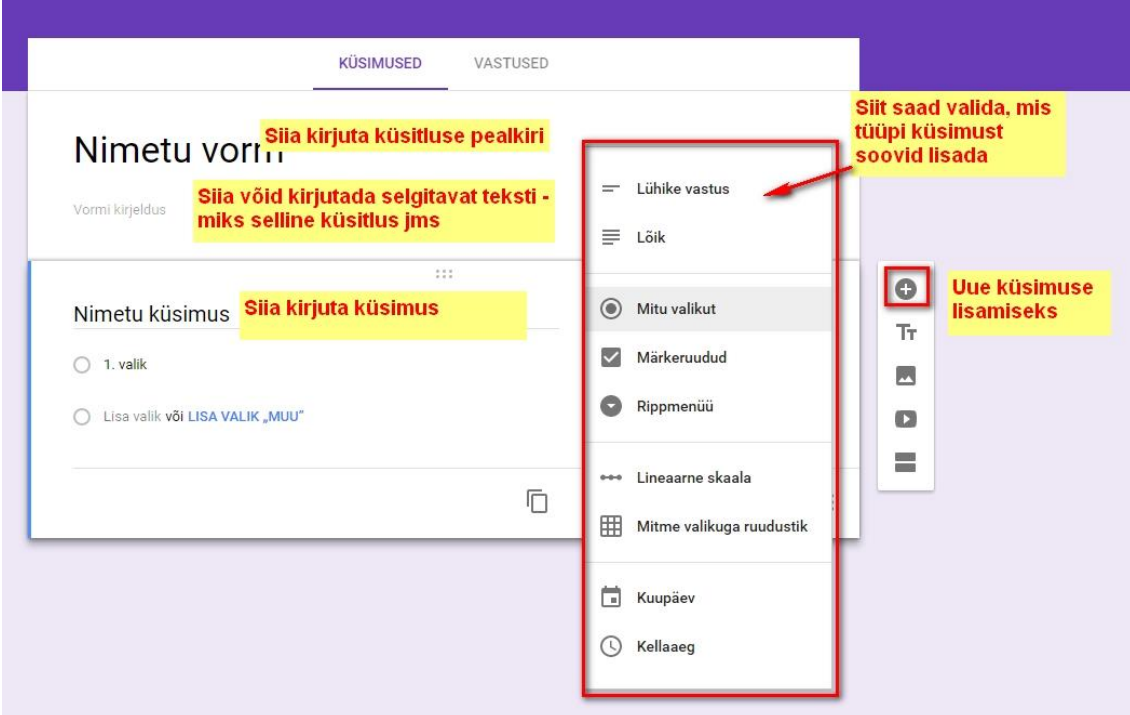

**4. Mummuga vastusevalik lubab vastajal valida antud valikutest ainult ühe vastuse. Ruuduga valik lubab valida mitu vastust. Nime küsimiseks vali "Lühike vastus" ja arvamuse küsimiseks vali tüübiks "Lõik".** 

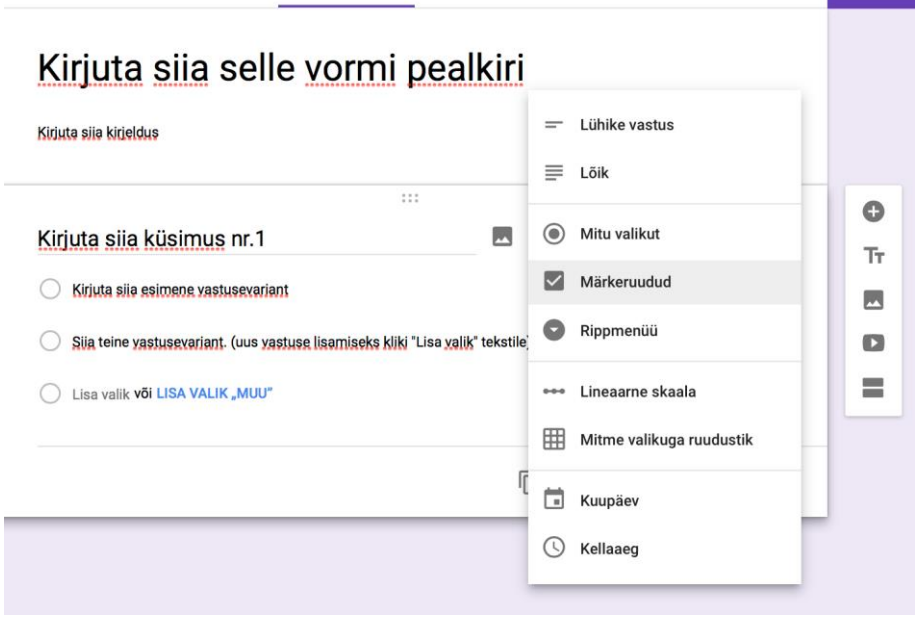

## **5. Küsimuste ja vastuste kirjutamiseks lihtsalt kliki tekstireale, kõik salvestub automaatselt.**

**Kohustuslik küsimus -** valikunupu sisselülitamine muudab küsimuse vastajale kohustuslikuks (ilma sellele vastamata ei saa vastuseid ära saata). (muutub lillaks).

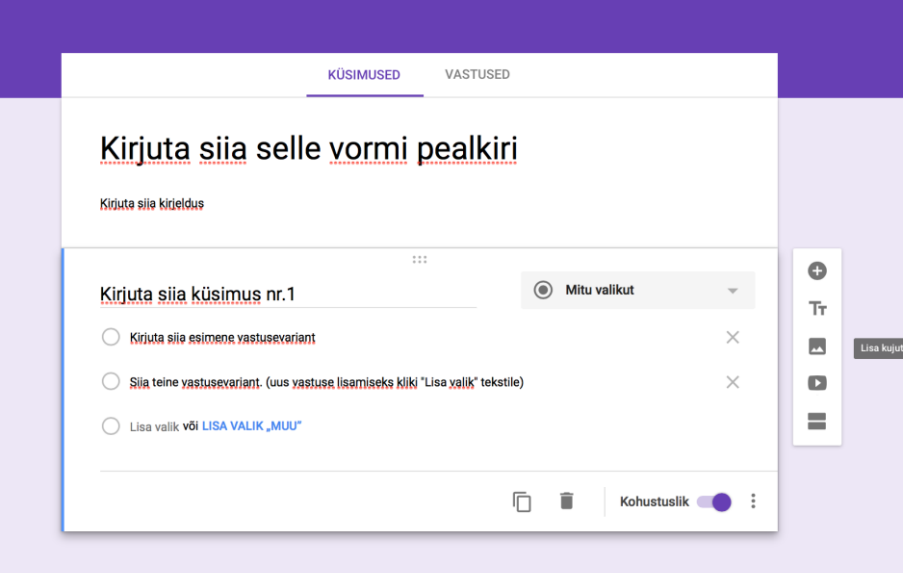

## **6. Küsimustest on võimalik teha ka koopiaid ning üksikuid küsimusi kustutada. Olemasolevate küsimuste järjekorda saab muuta, kui küsimuse vasakust nurgast hiirega kinni võtta ja seda lohistada.**

Küsitlusele saab lisada pilte ja videot. Alajaotusi või sektsioone - see tähendab, et peale küsimusele vastamist (mitu valikut tüüpi küsimused) on võimalik suunata vastaja sõltuvalt tema vastusest järgmisesse sektsiooni. Nii on võimalik ühe küsitlusega rohkem andmeid koguda.

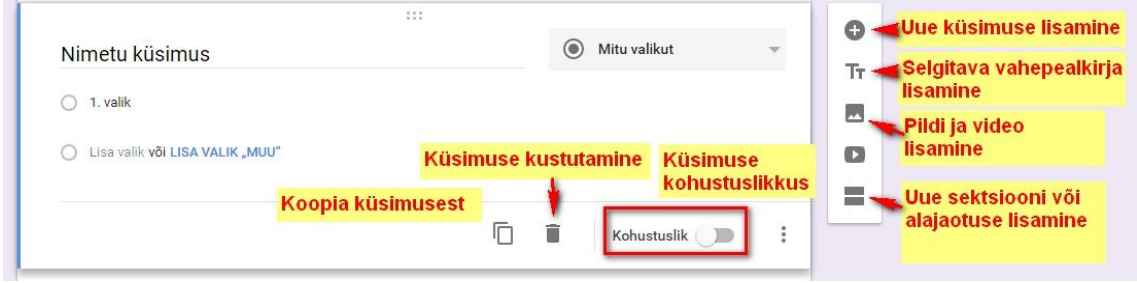

# **7. Küsitluse eelvaate nägemiseks kliki üleval paremal silma**

**pildil.** Küsitluse päisesse on võimalik lisada oma pilti. Selleks klõpsa küsitluse koostamise aknas paremal üleval olevale paleti märgile.

Pilti saad otsida kas Google galeriist või siis üles laadida arvutist oma pildi.

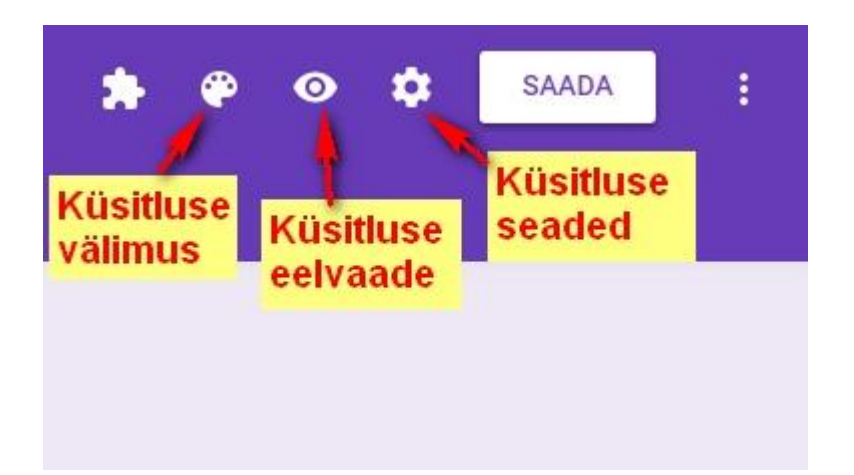

**8. Küsitluse jagamiseks vajaliku lingi saad "SAADA" nupu alt. Klõpsates "Lühenda URL-i" saad sama lingi lühemalt. Lühemat on lihtsam saata.** 

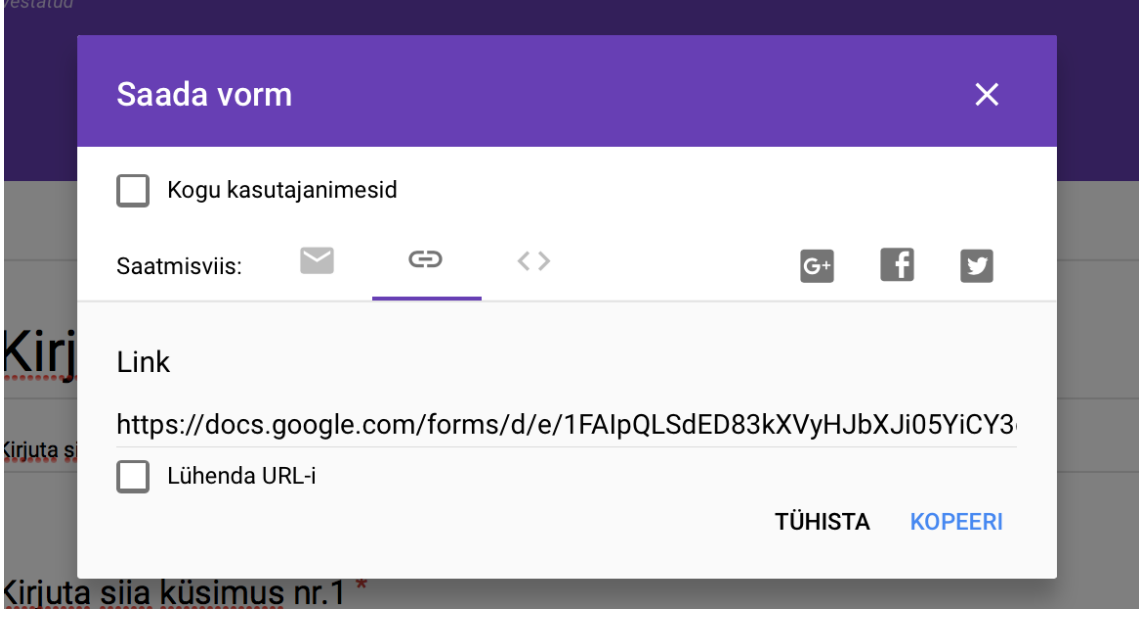

#### **9. Viisakas vastus vastajale**

Selleks klõpsa üleval paremas nurgas olevalt mutrikesel (Avaneb "Seadistused"). Lisa oma vastus sõna "Esitlus" olevale väljale KINNITUSSÕNUM. Seda kuvatakse vastajale peale vastuste ärasaatmist.

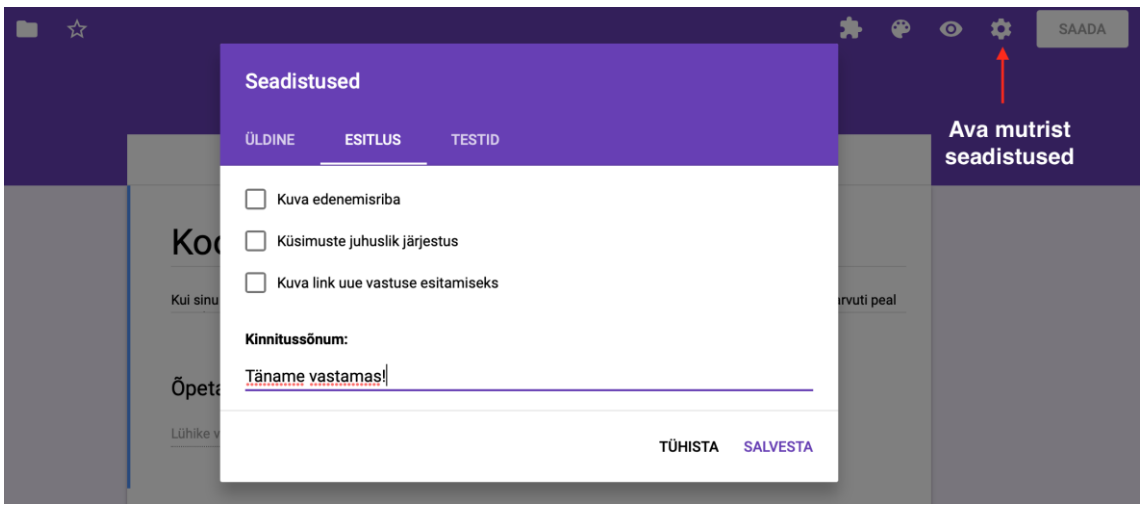

#### **10. Valmis küsitlused**

ilmuvad Google Drive avalehel ning lingil klõpsates satub kohe küsimuste-vastuste vaatamise vaatamise aknasse. Klõpsates sõnal VASTUSED, tekib paremale roheline Exceli märk, mis loob vastustest Google arvutustabeli. Kui vastuste kogumine on lõppenud, saab küsitluse sulgeda liugurist "Aktsepteerib vastuseid". Siis enam uusi vastuseid vastu ei võeta, juba kogutud andmed jäävad alles.

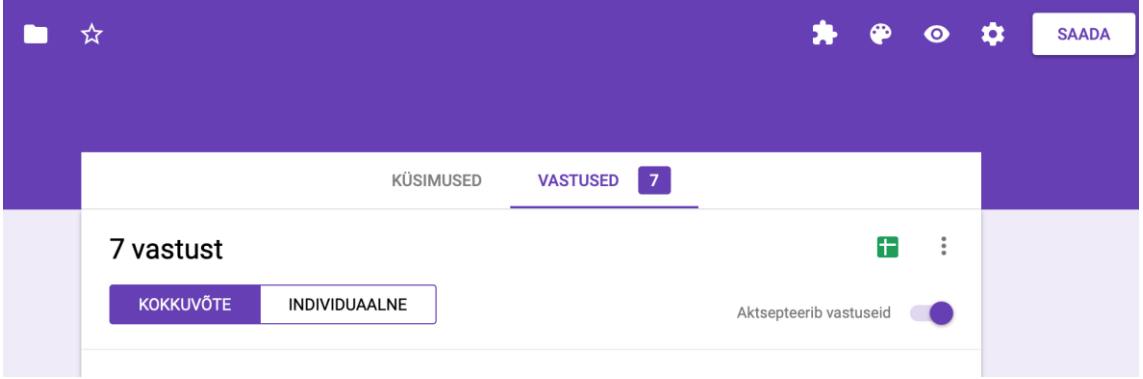

**NB! Kui on vajadus küsitlust muuta**, siis see on mõistlik siis, kui küsitlusele pole keegi veel vastanud! Kui on juba vähemalt üks vastus, siis iga muudatus võib küsitluse "katki" teha.